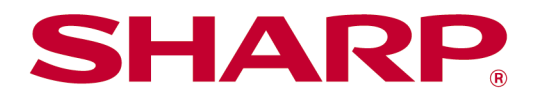

# Sharpdesk Mobile V2.5 Bedieningshandleiding Voor iOS

# **Inhoud**

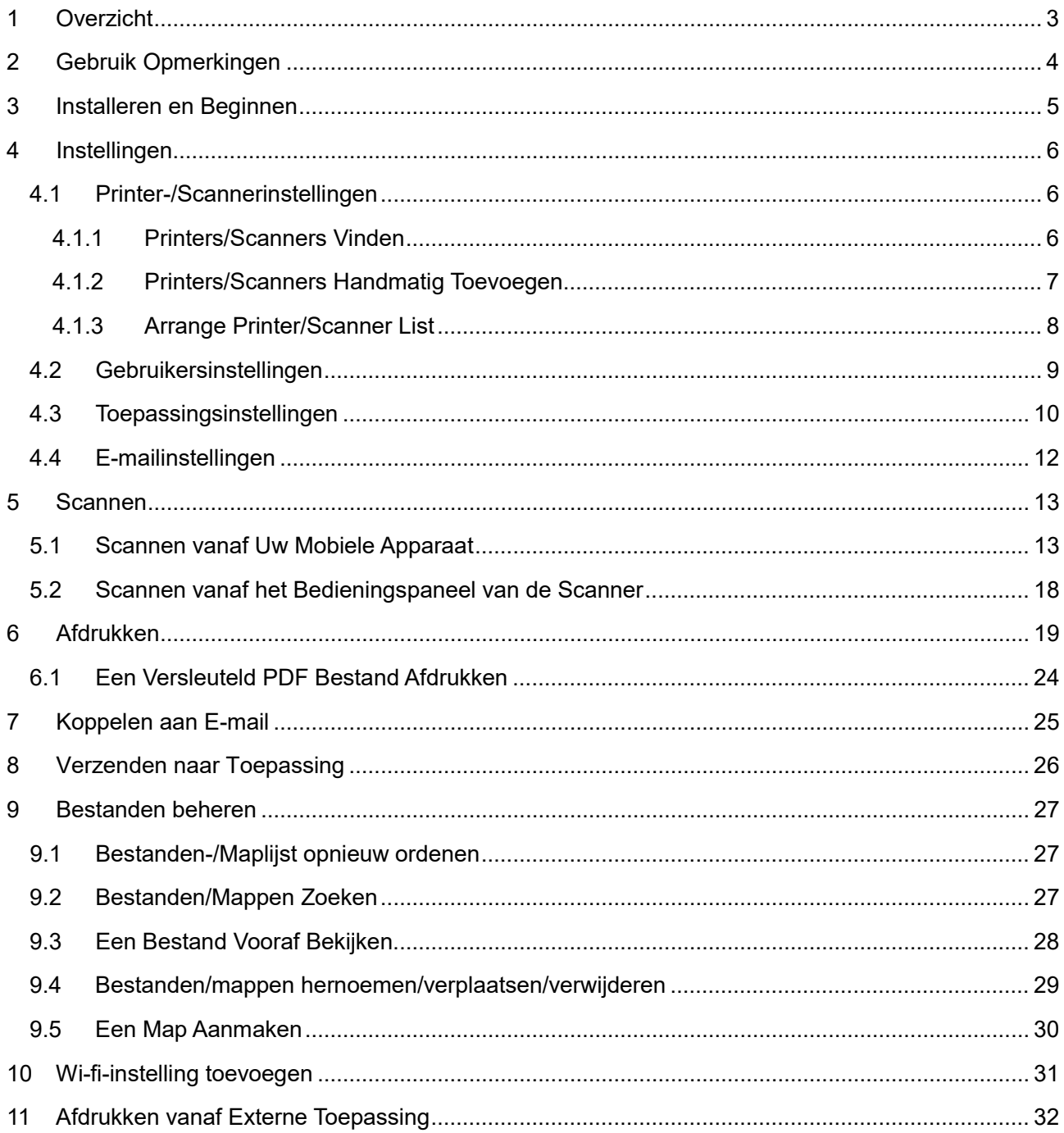

# <span id="page-2-0"></span>**1 Overzicht**

Dit product is een toepassing die

- Gescande documenten ontvangt, vooraf bekijkt en opslaat vanaf uw scanner naar uw mobiele apparaat
- Documenten en foto's die zijn opgeslagen in uw mobiele apparaat, e-mails, die u heeft ontvangen in uw mobiele apparaat en Webpagina's, die u heeft doorgebladerd, afdrukt van uw mobiele apparaat naar uw printer.
- Gescande documenten aan een e-mail koppelt, of de documenten naar andere toepassingen in uw mobiele apparaat stuurt

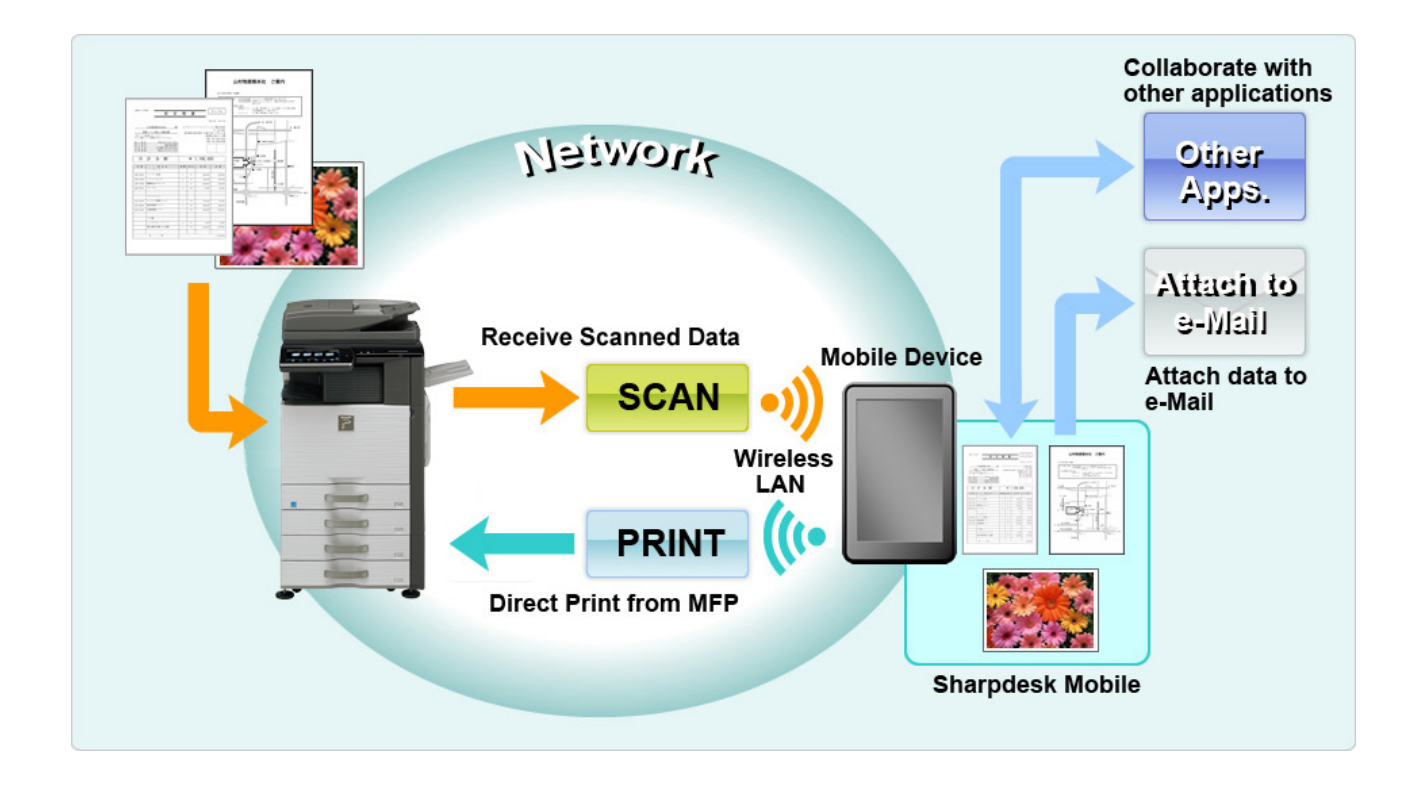

# <span id="page-3-0"></span>**2 Gebruik Opmerkingen**

- Ontwerp en specificaties kunnen zonder nadere kennisgeving worden gewijzigd.
- Bekijk de volgende ondersteuningswebsite voor de nieuwe informatie omtrent deze toepassing. [https://global.sharp/products/copier/docu\\_solutions/mobile/sharpdesk\\_mobile/](https://global.sharp/products/copier/docu_solutions/mobile/sharpdesk_mobile/)
- Uw mobiele apparaat moet verbonden zijn met een draadloos netwerk.
- Deze toepassing kan de volgende bestandsindelingen:
	- JPEG, TIFF, PNG, PDF (inclusief compact PDF-bestanden en versleutelde PDF-bestanden) en Office Open XML-bestanden (OOXML-bestanden: DOCX, XLSX en PPTX) Opmerking: Dit is beperkt tot machines die OOXML (DOCX, XSLX en PPTX) bestanden kunnen afdrukken en scannen.
	- Maximale lengte van bestandsnamen van deze bestandsindelingen die deze toepassing kan verwerken is 200 tekens.
	- Vooraf bekijken en miniatuurafbeelding zijn niet beschikbaar voor sommige bestandsindelingen.

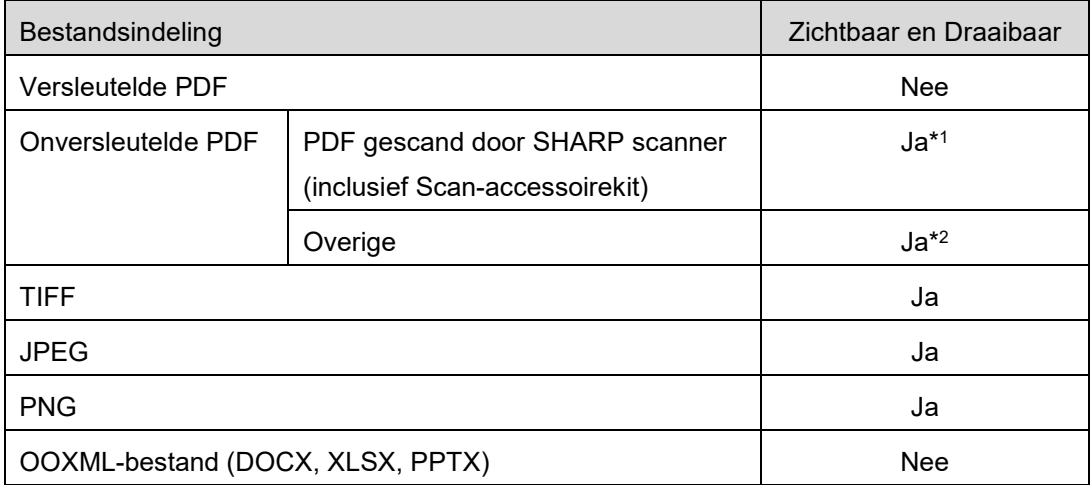

\*1: Compacte PDF en PDF bestanden uitgebreid met Bk tekst die groter zijn dan A4/brief formaat kunnen in de voorbeeldmodus niet gedraaid worden.

- \*2: Voorbeeldafbeelding is niet draaibaar. Miniatuur kan niet bekeken worden.
- Dit document legt bewerkingen op het liggend scherm van iPad uit. In dit document worden de bewerkingen op het liggende scherm van de iPad uitgelegd. De bewoording van de instellingen op uw apparaat kan verschillen afhankelijk van de versie van het besturingssysteem.
- Deze toepassing gebruikt Bonjour, SNMP, FTP, HTTP en Raw om scanners en printers op het netwerk te detecteren, om gescande gegevens te ontvangen van scanners en om af te drukken naar printers.

# <span id="page-4-0"></span>**3 Installeren en Beginnen**

Installeer de Sharpdesk Mobile toepassing op uw mobiele apparaat.

- I. Installeer de toepassing van de App Store. De Sharpdesk Mobile applicatie vindt u onder "Diensten". Of toets "Sharpdesk Mobile" in, in het trefwoordenzoekvak om de toepassing te zoeken.
- II. Tip na het installeren van deze toepassing het "Sharpdesk Mobile" pictogram aan om te beginnen. De Licentieovereenkomst voor Eindgebruikers wordt bij de eerste keer weergegeven. Als u akkoord gaat met de voorwaarden van de overeenkomst, tip dan "Akkoord" aan. Opmerking: Als u niet akkoord gaat, mag u deze toepassing niet gebruiken, zelfs niet vooruitprobeerdoeleinden. Als u eenmaal akkoord bent gegaan, zal de Licentieovereenkomst voor Eindgebruikers niet langer weergegeven worden.
- III. Het hoofdscherm wordt weergegeven.

Opmerking: Als er geen scanners zijn geregistreerd, wordt een pop-upbericht "Er is geen scanner beschikbaar" weergegeven wanneer de app op de iPad wordt gestart.

Opmerking: Zie de gebruikershandleiding van uw mobiele apparaat om deze applicatie te verwijderen.

# <span id="page-5-0"></span>**4 Instellingen**

U kunt meerdere instellingen configureren door op het hoofdscherm op "Instellingen" te tikken.

### <span id="page-5-1"></span>**4.1 Printer-/Scannerinstellingen**

Printers en scanners moeten geregistreerd worden om vanaf te kunnen afdrukken en om het document naar deze toepassing te kunnen scannen.

Als printers/scanners verbonden zijn met een lokaal netwerk, kunt u de printers/scanners automatisch detecteren en ze registreren.

Als printers/scanners niet verbonden zijn met een lokaal netwerk of niet automatisch gedetecteerd kunnen worden, kunt u ze handmatig registreren.

### <span id="page-5-2"></span>**4.1.1 Printers/Scanners Vinden**

Tip "Printers/Scanners Vinden" aan. Printers en scanners op het netwerk worden automatisch gedetecteerd.

Opmerking: Printers/scanners moeten op hetzelfde netwerksegment zijn, als waarmee uw mobiele apparaat is verbonden. Als u een printer/scanner wilt gebruiken op een ander netwerksegment, kunt u handmatig een printer/scanner toevoegen. Ga naar "Printers/Scanners Handmatig Toevoegen" (Sectie [4.1.2\)](#page-6-0) voor verdere instructies.

Gedetecteerde printers en scanners worden weergegeven in een lijst.

"Productnaam" en "Locatie" informatie die is opgehaald van een printer/scanner wordt weergegeven. ("Productnaam(Locatie)" of "Productnaam(IP Adres)" wordt boven het "IP adres" weergegeven). Opmerking: De weergave-indeling ("Productnaam (Locatie)" of "Productnaam(IP Adres)") in de lijst kan geconfigureerd worden in "Toepassingsinstellingen" (Zie hoofdstuk [4.3\)](#page-9-0). "SHARP", die wordt behandeld in de "Productnaam", opgehaald van de printer/scanner, wordt niet weergegeven.

### <span id="page-6-0"></span>**4.1.2 Printers/Scanners Handmatig Toevoegen**

Tip "Handmatig Toevoegen"aan.De volgende items kun ingesteld worden.

Tip "Opslaan" aan om de instellingen op te slaan. Als u wilt annuleren, tip "Terug" aan om terug te keren naar het vorige scherm.

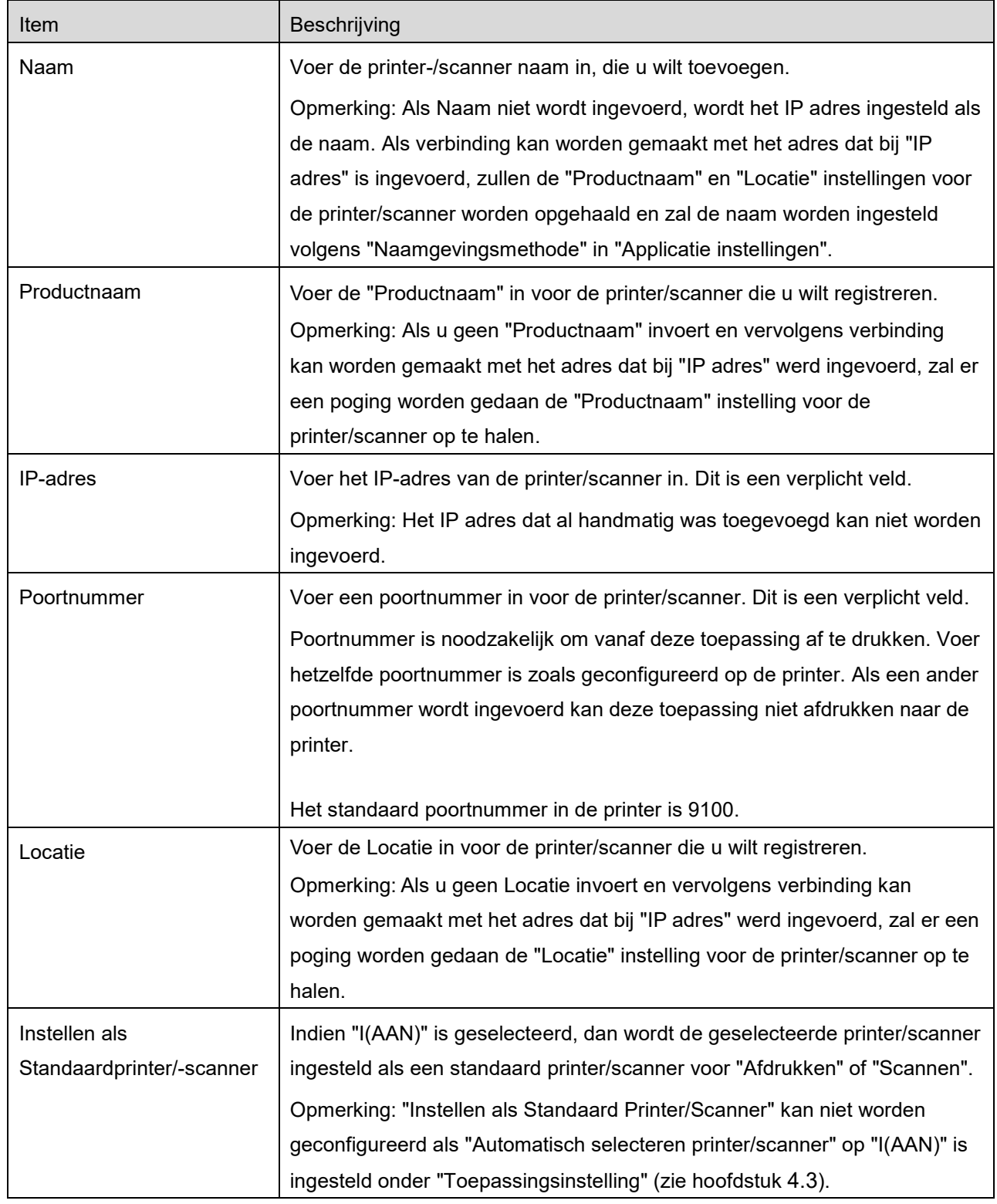

### <span id="page-7-0"></span>**4.1.3 Arrange Printer/Scanner List**

U kunt de printer-/scannerlijst ordenen en weergeven, en de gegevens van de in deze toepassing geregistreerde printer/scanner bewerken.

Het pictogram  $\Box$  geeft automatisch toegevoegde printers/scanners aan. Het pictogram  $\Box$  geeft handmatig toegevoegde printers/scanners aan.

#### **Printer-/Scannergegevens Bekijken en Bewerken**

- I. Selecteer een printer/scanner om de informatie ervan te bekijken.
- II. De informatie over de geselecteerde printer/scanner wordt weergegeven.De hier weergegeven items zijn beschikbaar in " Printers/Scanners Handmatig Toevoegen" (Sectie [4.1.2\)](#page-6-0). Opmerking: Voor automatisch toegevoegde printers/scanners is het IP adres niet bewerkbaar. Voor handmatig toegevoegde printers/scanners zijn Productnaam en Locatie niet bewerkbaar. De velden Productnaam en Locatie worden automatisch ingevuld als de toepassing een eerste contact maakt met de printer/scanner.

Als de functie "Scan vanaf uw mobiele apparaat" beschikbaar is, zijn de volgende extra instellingen beschikbaar onder "Bedieningsinstellingen".

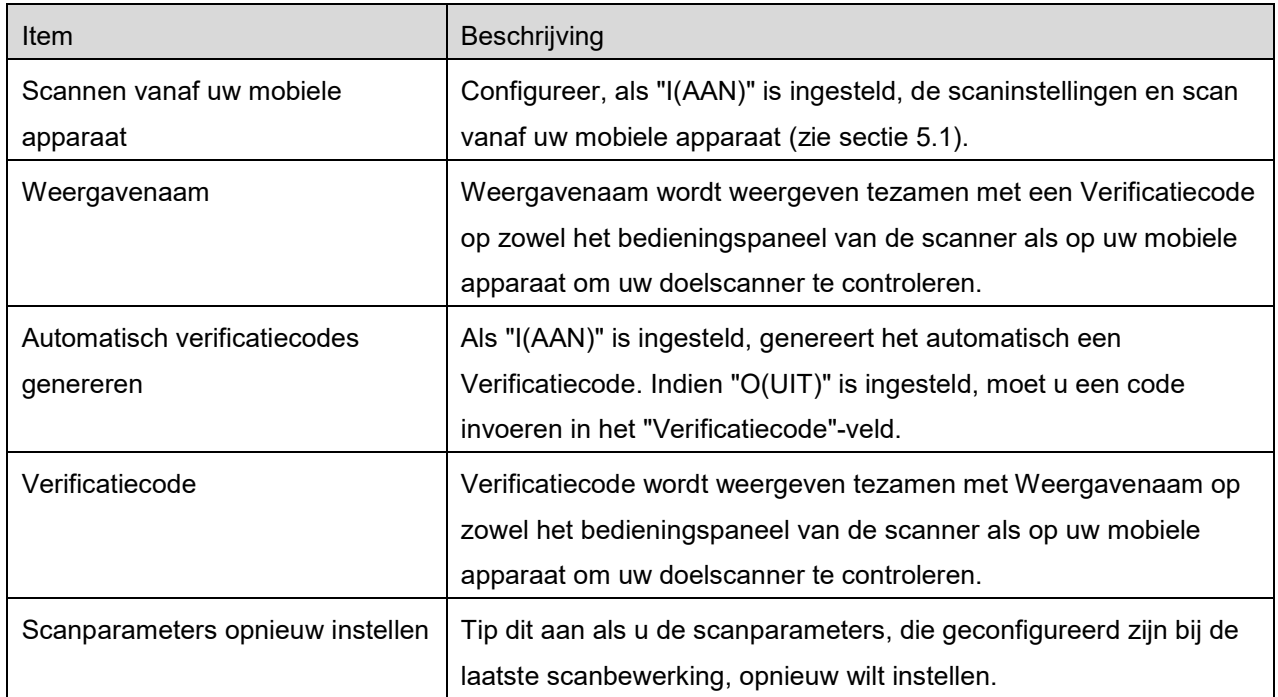

Tip "Opslaan" aan om de instellingen op te slaan.

#### **Printer-/Scannerlijst opnieuw ordenen**

Tip "Wijzigen" aan om de printer-/scannerlijst te beheren. Tip op  $\equiv$  aan de rechterkant van de printer-/scannerlijst en houd vast om opnieuw te ordenen en sleep hem dan naar de gewenste locatie. De printer/scanner kan worden verplaatst wanneer deze wordt vastgehouden, dus u kunt deze opnieuw ordenen door hem omhoog of omlaag te verplaatsen terwijl u uw vinger erop houdt.

#### **Printers/Scanners Verwijderen**

Tip aan en tip dan "Verwijderen" aan om een printer/scanner van de lijst te verwijderen. Verwijderde printers/scanners kunnen opnieuw worden toegevoegd. Ga naar "Printers/Scanners Vinden" of "Printers/Scanners Handmatig Toevoegen" (Sectie [4.1\)](#page-5-1).

### <span id="page-8-0"></span>**4.2 Gebruikersinstellingen**

Stel gebruikersinformatie in voor deze toepassing.

De volgende instellingen zijn beschikbaar:Tip "Opslaan" aan om de instellingen op te slaan.

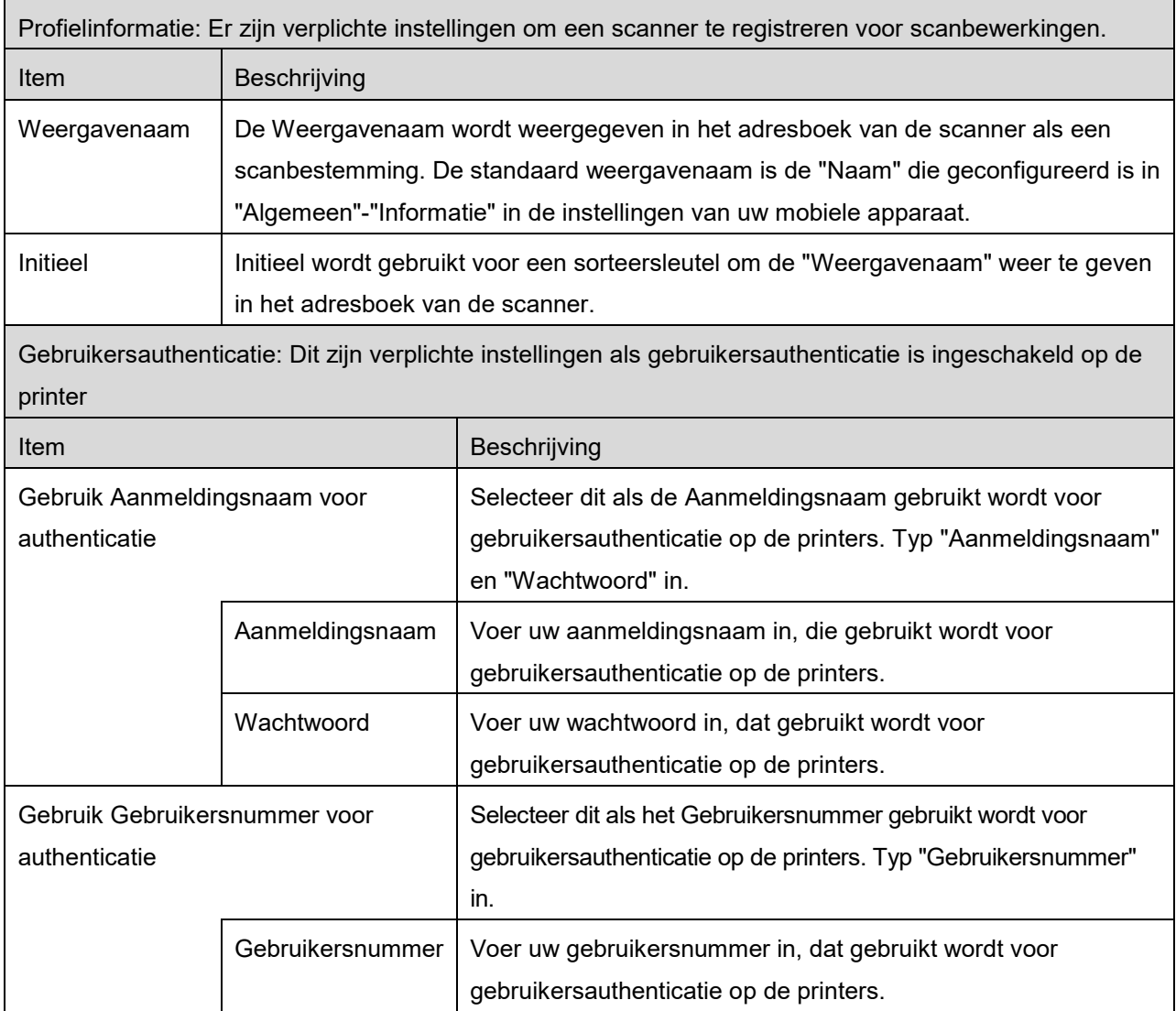

Standaard Taak ID: Printers gebruiken de waarden die hier ingevoerd zijn op "Gebruikersnaam" en "Taaknaam" weer te geven op het bedieningspaneel.

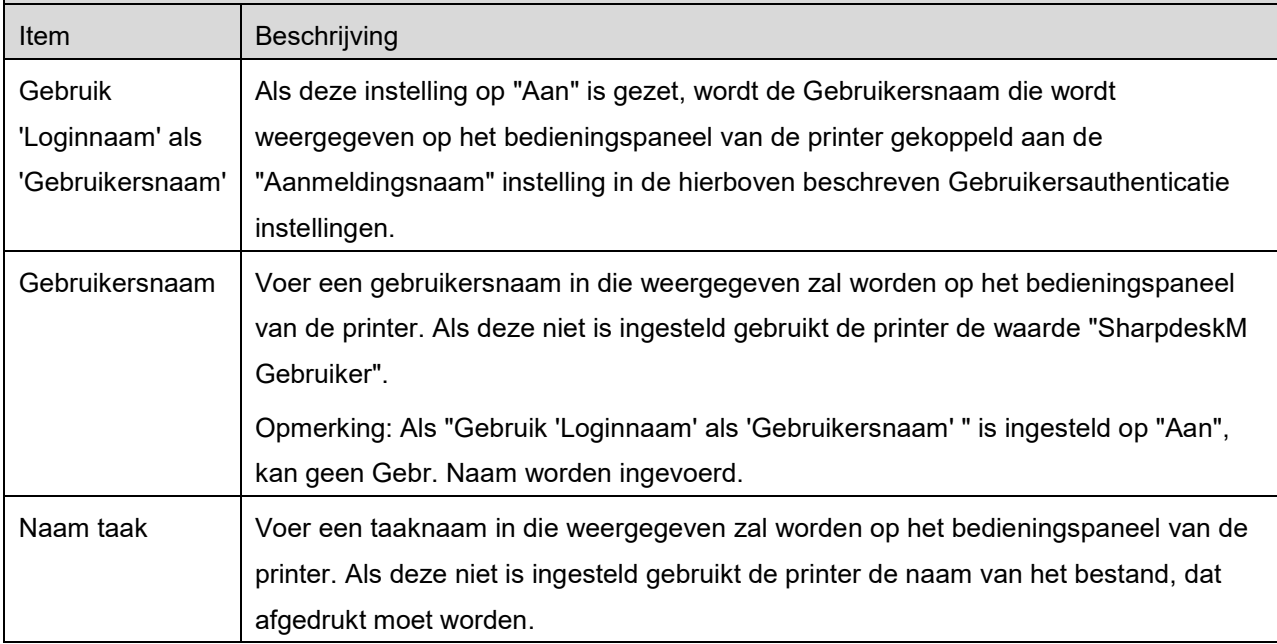

### <span id="page-9-0"></span>**4.3 Toepassingsinstellingen**

Bewerkingsinstellingen instellen voor de toepassing.

De volgende instellingen zijn beschikbaar:Tip "Opslaan" aan om de instellingen op te slaan.

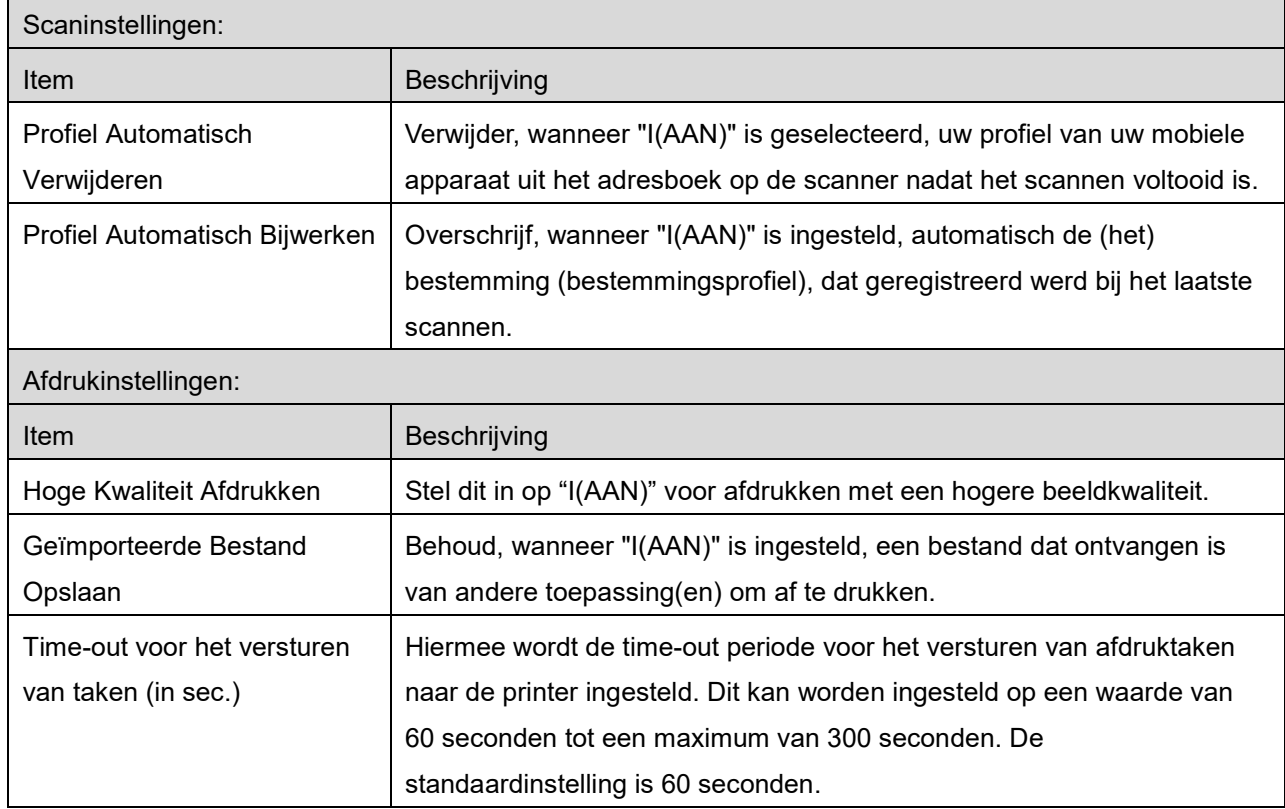

#### **4 Instellingen**

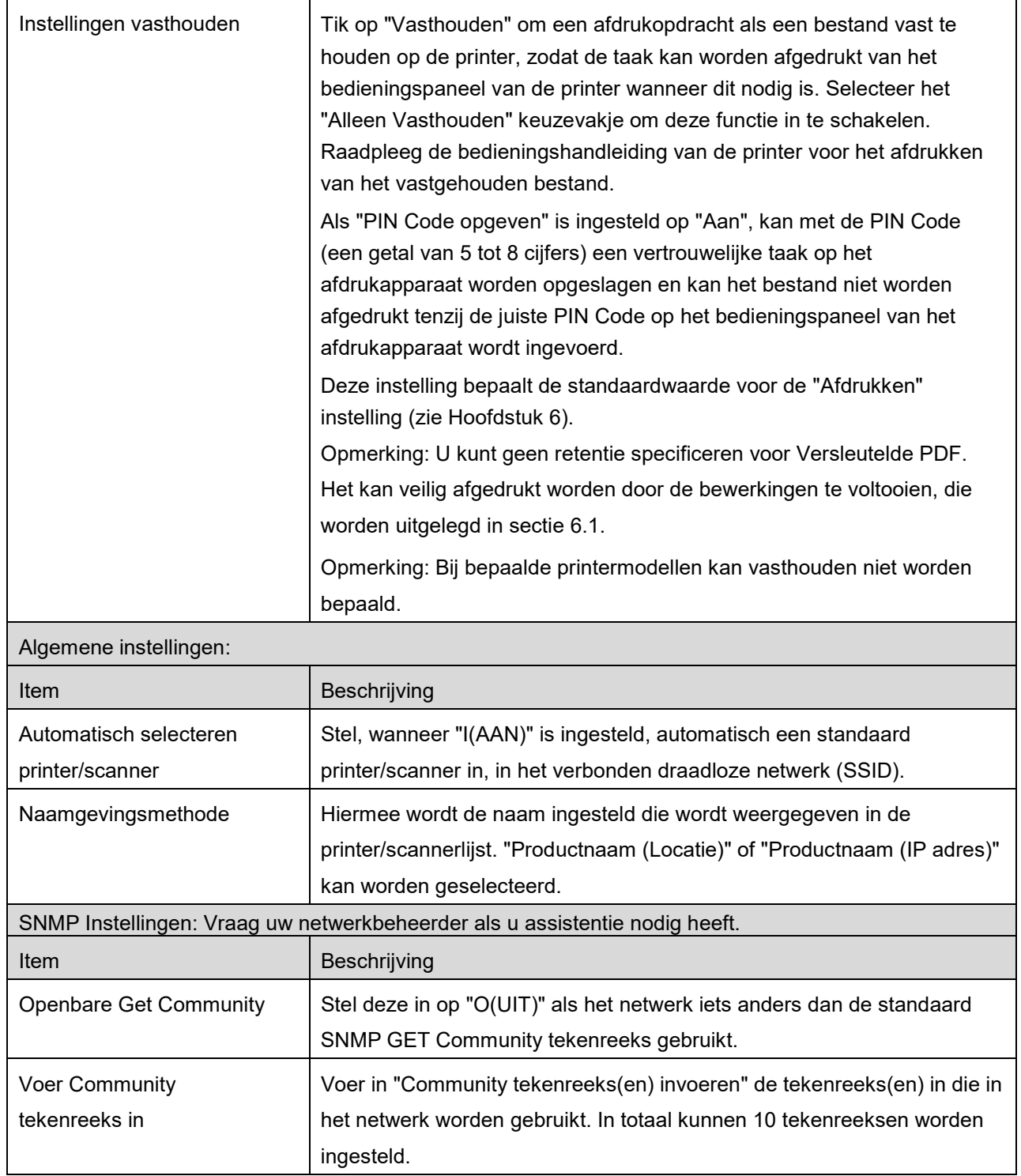

# <span id="page-11-0"></span>**4.4 E-mailinstellingen**

Stel uw e-mailaccountinformatie in om e-mails af te drukken (zie sectie [6\)](#page-18-0) van deze toepassing.

De volgende instellingen zijn beschikbaar: Tip "Opslaan" aan om de instellingen op te slaan.

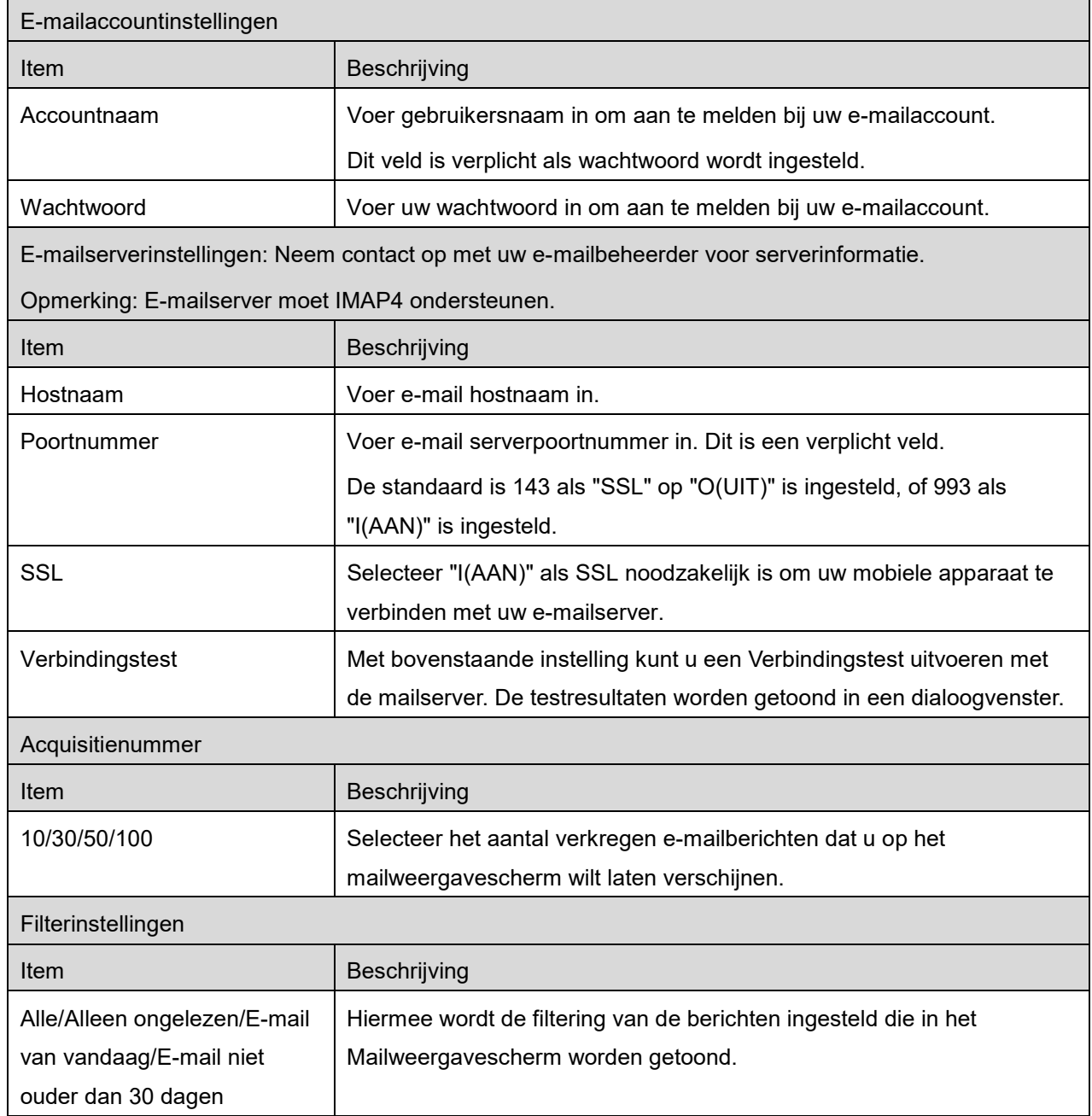

<span id="page-12-0"></span>Deze functie ontvangt en slaat gescande documenten op.

Tik op de knop onder "Scanner" ("Scanner: (scannernaam)" op de iPhone) om de doelscanner te selecteren.

In de printer-/scannerlijst (zie sectie [4.1\)](#page-5-1), identificeert dit pictogram  $\mathbb{H}^{\vee}$  de scanner, die is toegewezen als de standaardscanner.

Bewerkingen kunnen variëren afhankelijk van de scanner.

Ga naar "Scannen vanaf Uw Mobiele Apparaat" (Sectie [5.1\)](#page-12-1) om te leren op welke manier een scan uit te voeren vanaf uw mobiele apparaat. Ga, als een scaninstellingsoptie niet aanwezig is op uw mobiele apparaat, naar "Scannen vanaf het Bedieningspaneel van de Scanner) (Sectie [5.2\)](#page-17-0).

### <span id="page-12-1"></span>**5.1 Scannen vanaf Uw Mobiele Apparaat**

Voltooi de volgende stappen om uw scaninstellingen te configureren op uw mobiele apparaat. Ga naar uw lokale Sharp Website voor een lijst met ondersteunde scanner.

Alle bewerkingen, behalve "een document op de scanner plaatsen", kunnen worden voltooid binnen de toepassing.

Opmerking: Bevestig dat scannerbeginscherm of gebruiksauthenticatiescherm wordt weergegeven op de scanner. Als externe authenticatie is ingeschakeld zal het gebruikersauthenticatiescherm weergegeven worden. Na geslaagde authenticatie zal het scannerbeginscherm worden weergegeven.

I. Als u een scanner selecteert, die Scannen vanaf Uw Mobiele Apparatuur functie ondersteunt, zullen de instellingsmenu's en de huidige scaninstellingen worden weergegeven. Opmerking: Als u deze functie uitschakelt, kunt u het scannen vanaf de scanner starten. Ga naar "Scannen vanaf het Bedieningspaneel van de Scanner" (Sectie [5.2\)](#page-17-0) voor verdere instructies.

De volgende instellingen zijn beschikbaar: Tip op de iPhone "Opslaan" aan om de instellingen op te slaan. Op de iPad worden instellingen automatisch opgeslagen.

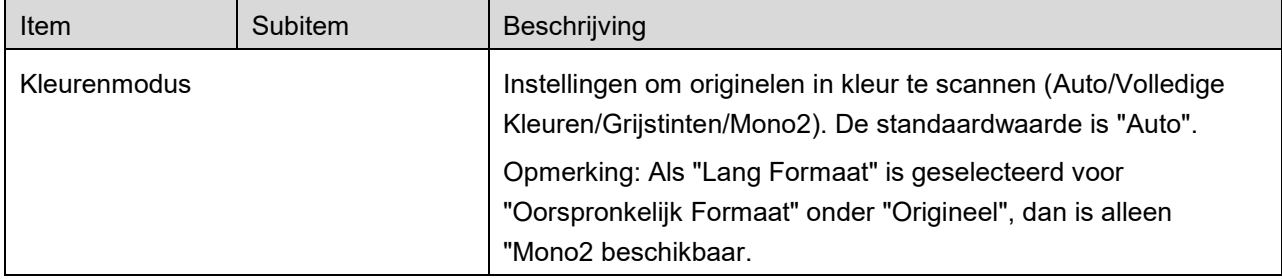

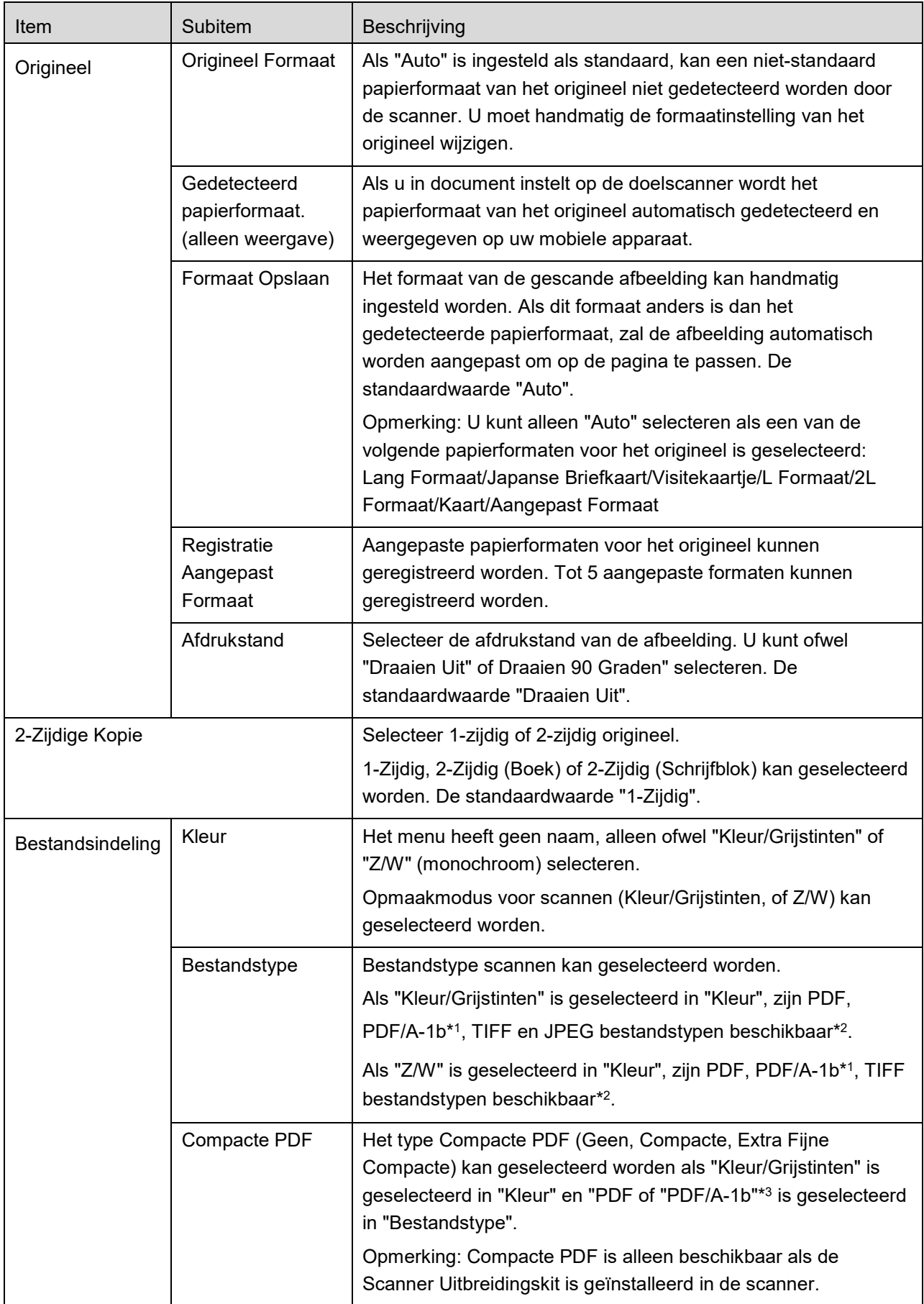

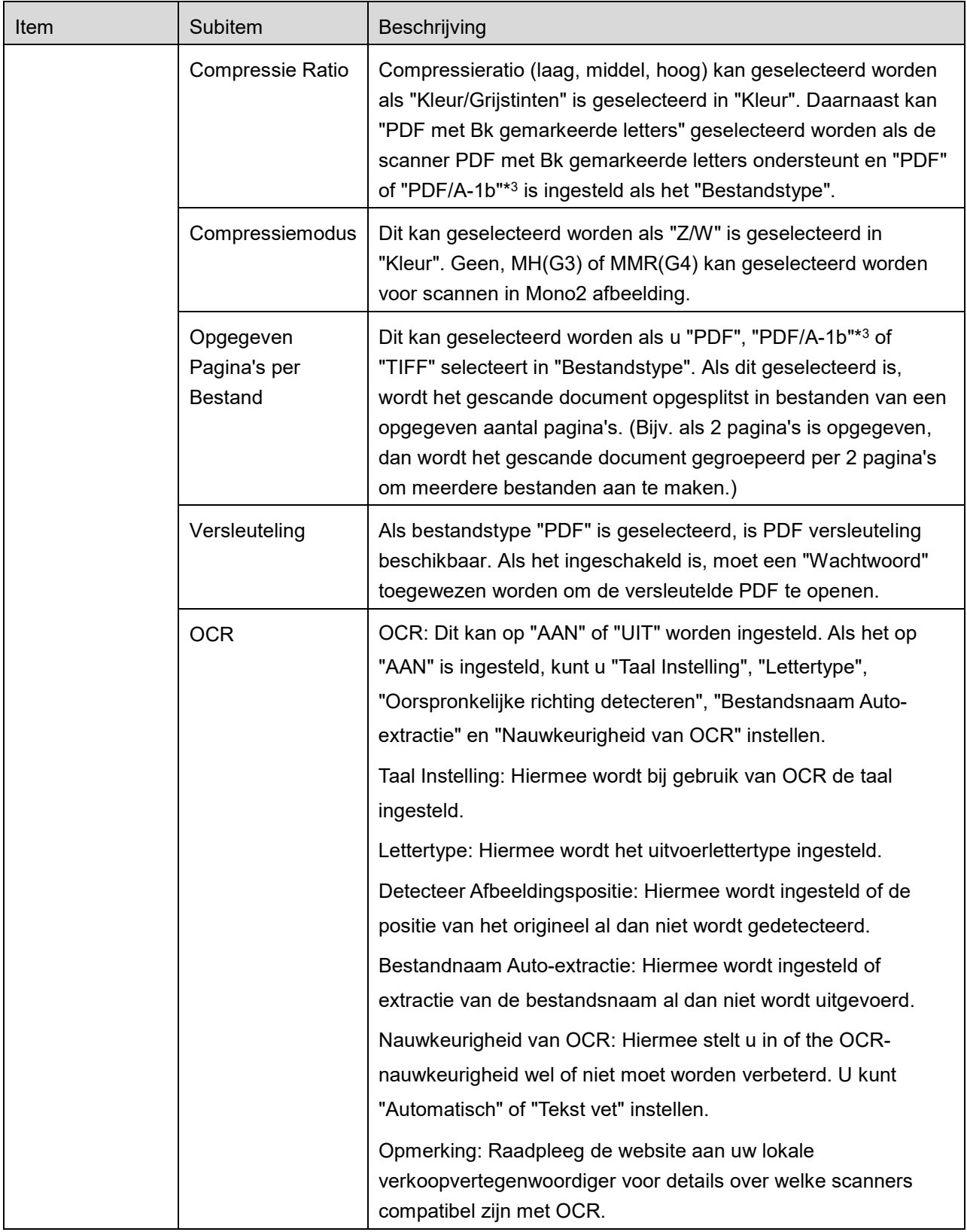

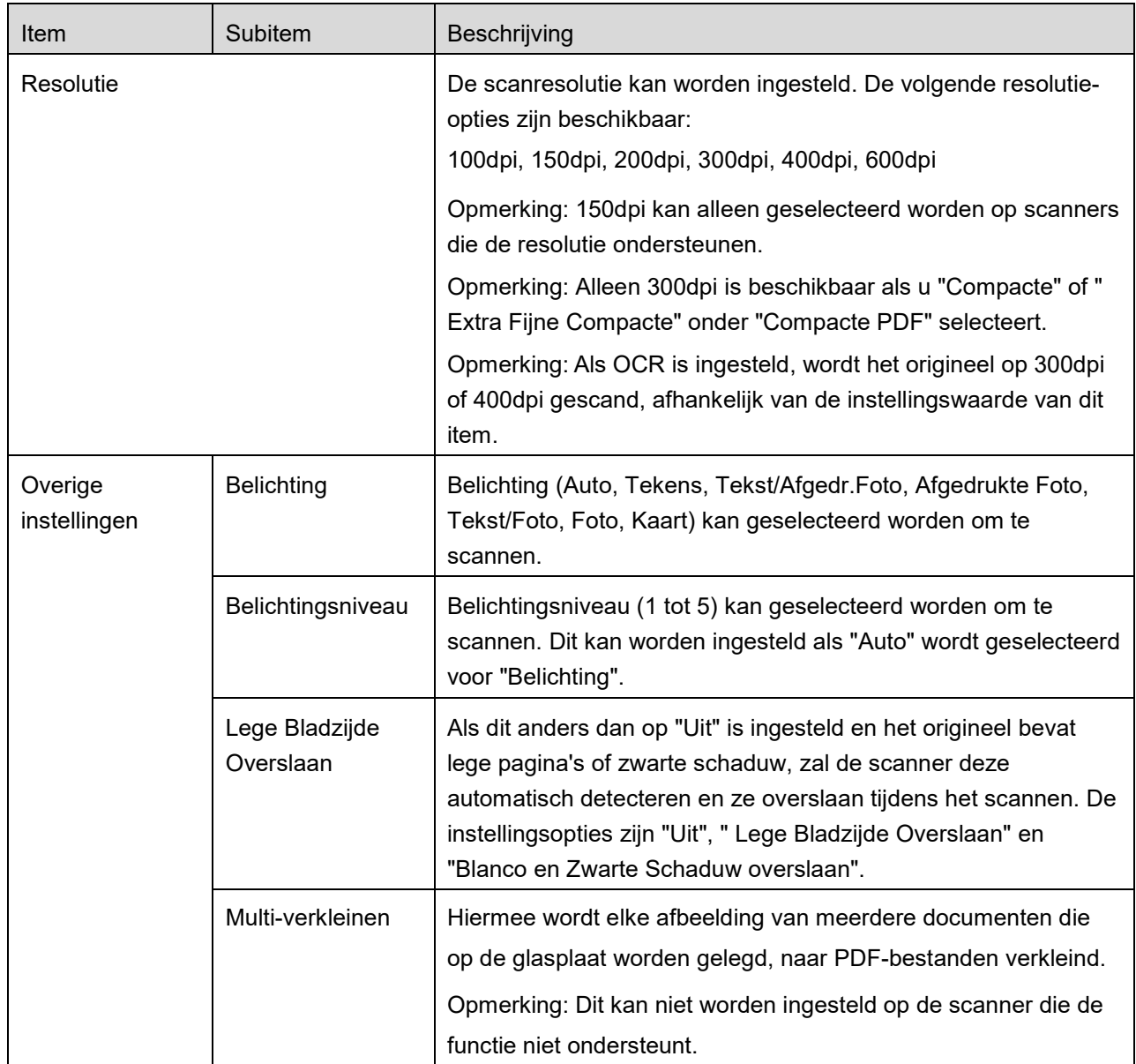

\*1 Bij sommige modellen zal dit PDF/A-1a of PDFA-1b zijn.

\*2 Bij sommige modellen kan DOCX, XLSX en PPTX ook worden geselecteerd.

- \*3 Bij sommige modellen is instelling ook mogelijk als PDF/A-1a of PDF/A-1b wordt geselecteerd.
- II. Als u alle instellingen voltooid heeft, tip dan "Scannen" aan.
- III. Na het aantippen van de "Scannen" knop, zal de informatie van de doelscanner ("Weergavenaam" en "Verificatiecode") worden weergegeven op het bedieningspaneel van de scanner en veranderen in een wacht- (klaar om te scannen) stand.

IV. Bevestig of de geselecteerde scanner de informatie van uw mobiele apparaat weergeeft en plaats dan een document op de scanner.

Opmerking: Als u "Multi-verkleinen" hebt ingesteld, wordt het document op de glasplaat gelegd en wordt de automatische documentinvoer tijdens het scannen open gehouden.

- V. Selecteer "Scannen" op een uitklapdialoogvenster om door te gaan.
- <span id="page-16-2"></span>VI. Gescande gegevens zijn naar deze toepassing verzonden. Als een enkel gegeven wordt ontvangen, wordt een voorbeeld van dat gegeven weergegeven. Als de data uit meerdere pagina's bestaat, wordt de eerste pagina weergegeven. Ga voor voorbeeld bewerking naar sectie [9.3.](#page-27-0)

Tip "Deze Afbeelding Opslaan" aan.

- <span id="page-16-0"></span>VII. Gescande gegevens, die al benoemd zijn op de scanner, kunnen op dit moment hernoemd worden. Voer, indien gewenst, een nieuwe bestandsnaam in en tip dan "Opslaan" aan.
- <span id="page-16-1"></span>VIII. Selecteer de bestemmingsmap en tip dan "Hier Opslaan" aan om de gegevens als een bestand op te slaan naar de map in uw mobiele apparaat.

Als meerdere gescande gegevens worden ontvangen wordt een lijst van de ontvangen gegevens weergegeven. Tip "Opslaan" aan en voltooi de stappen [VII](#page-16-0) en [VIII](#page-16-1) om de bestanden op te slaan naar de geselecteerde map op uw mobiele apparaat. (Een volgnummer wordt toegevoegd aan het eind van de bestandsnaam die ingevoerd is in stap [VII.](#page-16-0))

Opmerking: U kunt willekeurige gegevens in de lijst aantippen om vooraf te bekijken. Deze gegevens kunnen echter alleen tezamen met de rest van de ontvangen gegevens worden opgeslagen.

### <span id="page-17-0"></span>**5.2 Scannen vanaf het Bedieningspaneel van de Scanner**

Als "Scannen vanaf uw Mobiele Apparatuur" niet beschikbaar is op de scanner, gebruik dan de volgende stappen om te scannen vanaf het bedieningspaneel van de scanner.

Resolutie, bestandsformaat en andere scan-instellingen moeten worden geconfigureerd op het MFP bedieningspaneel bij het scannen.

Opmerking: Zorg dat het adresboek niet is weergegeven op het bedieningspaneel van de scanner. Als het adresboek wordt weergegeven, zal deze bewerking niet werken.

- I. Tip "Scannen" aan.
- II. Tip "OK" aan wanneer het dialoogvenster "Stappen om te scannen via MFP:" wordt weergegeven. Plaats een document op de scanner en volg de stappen op het bedieningspaneel van de scanner om de scan te voltooien. Zie de bedieningshandleiding van de scanner voor verdere informatie. Opmerking: Als "Weergavenaam" en "Initieel" worden weergegeven in het dialoogvenster, controleer dan of dezelfde waarden worden weergegeven op het bedieningspaneel van de scanner.
- III. Begin bij stap [VI](#page-16-2) in sectie [5.1](#page-12-1) om het proces te voltooien.

# <span id="page-18-0"></span>**6 Afdrukken**

De documenten die zijn opgeslagen in deze toepassing, foto-afbeeldingen, webpagina's en e-mails, kunnen worden afgedrukt.

Tip "Afdrukken" aan op het hoofdscherm.

#### **Opgeslagen documenten in deze toepassing selecteren**

De documenten die in deze toepassing zijn opgeslagen, kunnen met de volgende bewerking worden geselecteerd.

De ondersteunde bestandsindelingen zijn JPEG, TIFF, PNG, PDF (inclusief compacte PDF en versleutelde PDF) en OOXML-bestand (DOCX, XLSX, PPTX)

Opmerking: Ga naar de website voor bijzonderheden over welke printers DOCX, XLSX en PPTXbestanden kunnen afdrukken.

Bestanden en mappen die zijn opgeslagen in deze toepassing worden weergegeven. Zie secti[e 9.1](#page-26-1) om bestanden-/maplijst te wijzigen of sectie [9.2](#page-26-2) om bestanden/mappen te zoeken. Selecteer een bestand om een voorbeeld met afdrukinstellingen weer te geven.

 $\bullet$  Tip  $\mathbb{F}^{\mathbb{Z}}$  aan voor het afdrukken van meerdere bestanden tegelijk. Selecteer de bestanden die u wilt afdrukken en tip vervolgens  $\blacktriangledown$  aan. Opmerking: Meerdere bestanden worden afgedrukt in de volgorde waarin ze in het voorbeeld worden weergegeven. Als er tijdens het afdrukken van meerdere bestanden een fout optreedt (taakoverdracht), worden alleen de bestanden vóór de fout afgedrukt.

#### **Foto**'**s selecteren**

De foto's die in "Foto" of "Foto album" zijn opgeslagen, kunnen worden geselecteerd.

Opmerking: JPEG, TIFF en PNG kunnen worden afgedrukt.

Opmerking: Toegang tot "Fotos" vanuit deze applicatie zal worden goedgekeurd. Tip [Instellingen]- [Privacy]-[Foto's] aan om de toepassingenlijst weer te geven. Vind dan "Sharpdesk Mobile" en die op "AAN".

Fotoafbeeldingen die zijn opgeslagen op uw mobiele apparaat worden weergegeven. Tip een of meer afbeeldingen aan om ze voor afdrukken te selecteren en tip dan "Gereed" aan.

Opmerking: Voorbeeld wordt niet weergeven als het vrije geheugen op uw mobiele apparaat niet voldoende is.

#### **Webpagina's Afdrukken**

Webpagina's die doorgebladerd worden binnen deze toepassing (op Windows en webpagina doorgebladerd in de Internet Explorer) kunnen worden afgedrukt.

Opmerking: Uw mobiele apparaat vereist een internetverbinding om door webpagina's te bladeren.

De webbrowser zal geopend worden in de toepassing. Voer de URL van de webpagina in om weer te geven en tip vervolgens "Selecteer" aan.

#### **E-mails afdrukken**

E-mails die in deze toepassing ontvangen worden kunnen afgedrukt worden.

Opmerking: Uw mobiele apparaat vereist een internetverbinding om een e-mail te ontvangen.

Opmerking: U kunt geen e-mails verzenden vanaf deze toepassing.

E-mails die ontvangen worden vanaf een opgegeven e-mailserver worden weergegeven. Selecteer een e-mail om te openen en te bekijken.

● Tip ■ aan voor het instellen van het aantal verkregen e-mailberichten dat u op het Mailweergavescherm wilt tonen en de filtering voor deze berichten.

De inhoud van de geselecteerde e-mail wordt weergegeven.

Afbeeldingen die gekoppeld zijn aan de geselecteerde e-mail worden niet standaard weergegeven. Tip

**A** aan om de gekoppelde afbeeldingen weer te geven.

Tip  $\triangledown$  aan om de geselecteerde e-mails af te drukken.

#### **Bestandsbijlagen afdrukken**

Tik op het mailweergavescherm op  $\mathbb{R}$ .

Selecteer in het "Bestandsbijlage afdrukken" scherm de bestanden die u wilt afdrukken en tip vervolgens "Afdrukken" aan.

- Volg onderstaande procedure voor het selecteren van meerdere bestanden in de lijst.
	- 1) Tip  $\sqrt{\phantom{a}}$  linksonder aan.
	- 2) Keuzevakjes worden getoond aan de linkerzijde van de lijst. Kruis de vakjes aan naast de bestanden die u wilt selecteren en tip vervolgens **rechtsonder aan.**

Opmerking: Meerdere bestanden worden afgedrukt in de volgorde waarin deze zijn geselecteerd. Als zich tijdens het afdrukken van meerdere bestanden een fout voordoet (taak overbrengen), zullen enkel de bestanden die verstuurd zijn alvorens zich de fout voordeed afgedrukt worden.

Het afdrukinstellingenmenu met een afdrukvoorbeeld van het bestand (foto, webpagina, e-mail of emailbijlage) wordt weergegeven. Ga voor een bewerking vooraf bekijken naar sectie [9.3.](#page-27-0)

 $\bullet$  U kunt  $\bullet$  aantippen voor het selecteren van meerdere bestanden. Opmerking: Meerdere bestanden worden afgedrukt in de volgorde waarin deze zijn geselecteerd. Als zich tijdens het afdrukken van meerdere bestanden een fout voordoet (taak overbrengen), zullen enkel de bestanden die verstuurd zijn alvorens zich de fout voordeed afgedrukt worden.

Opmerking: Extra webpagina's worden na de reeds geselecteerde webpagina's afgedrukt. Als een reeds geselecteerde webpagina een oneven aantal pagina's heeft en dubbelzijdig afdrukken wordt geselecteerd, wordt de extra webpagina vanaf de achterkant van de laatste pagina van de reeds geselecteerde webpagina afgedrukt.

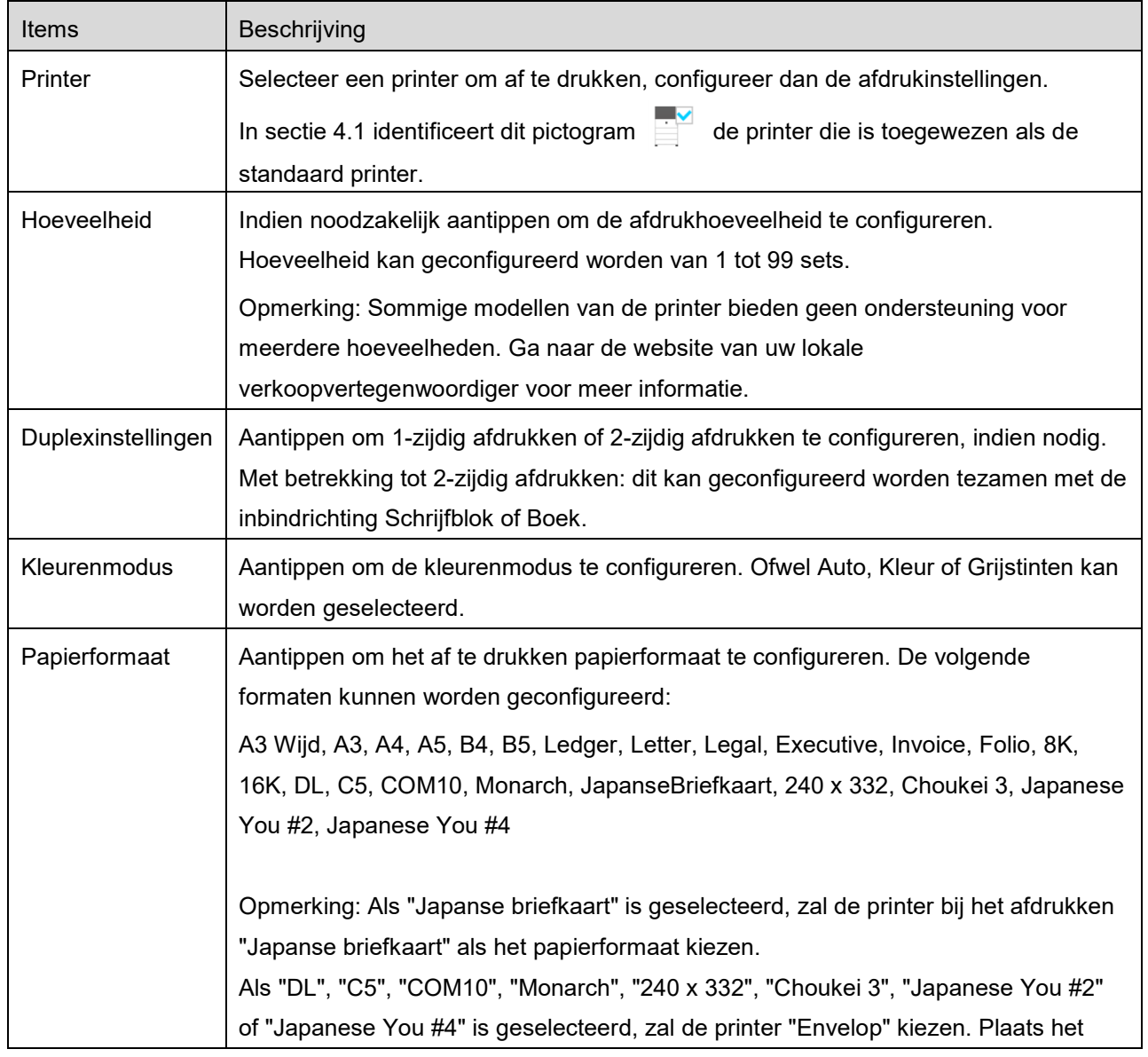

De volgende afdrukinstellingen zijn beschikbaar:

#### **6 Afdrukken**

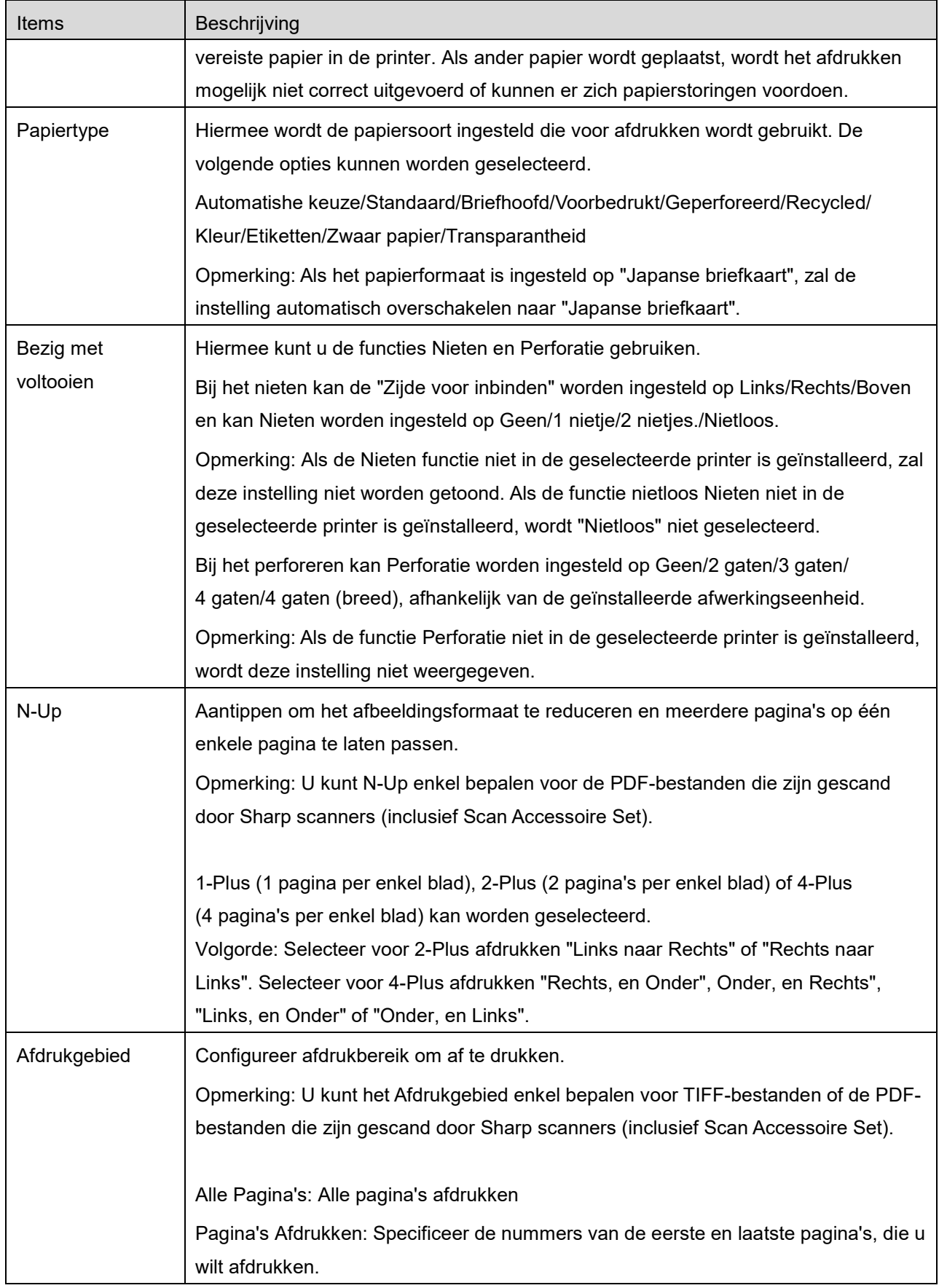

#### **6 Afdrukken**

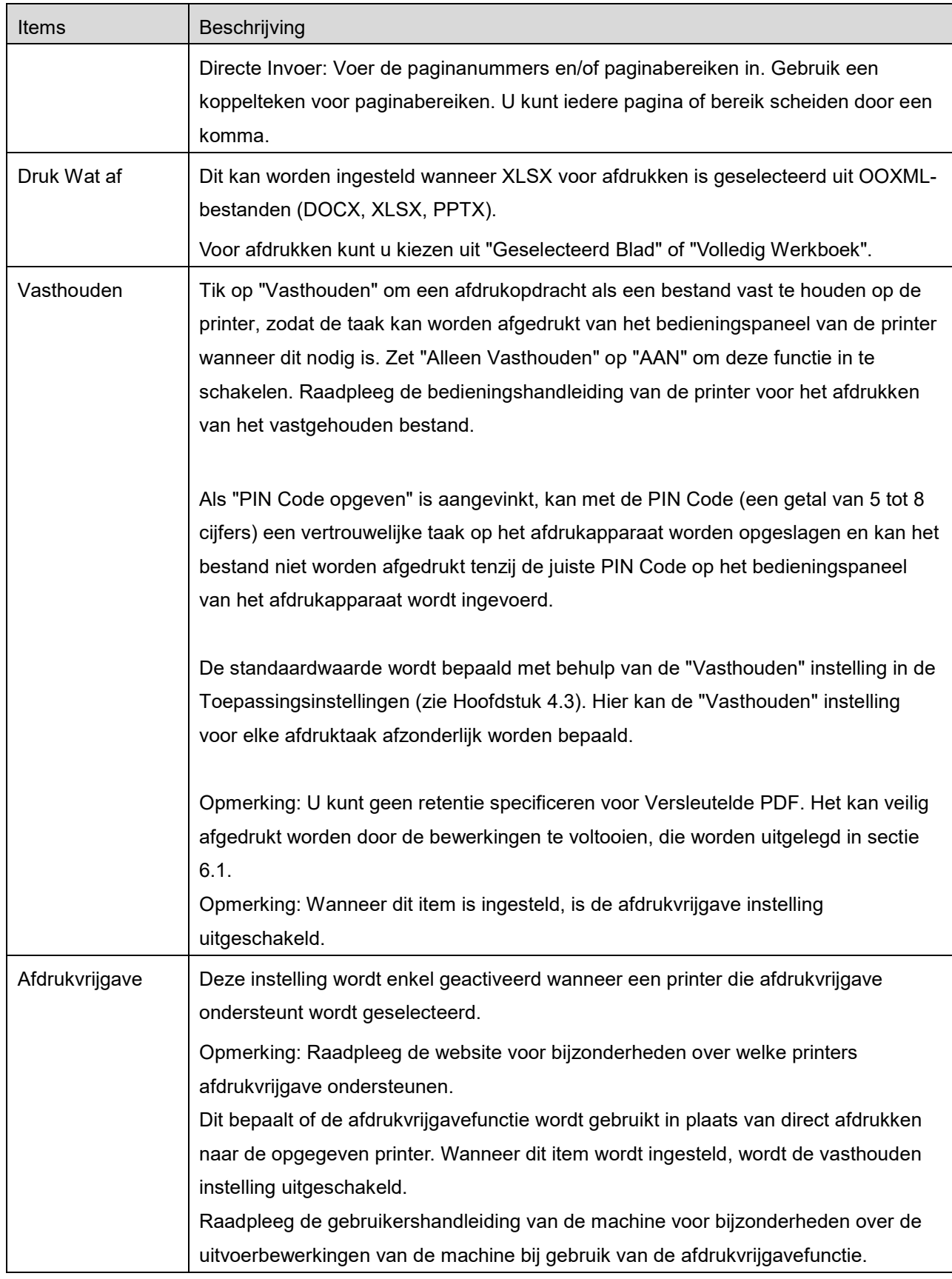

Tip "Afdrukken" aan.

Het dialoogvenster "Wilt u Afdrukken?" wordt weergegeven. Tip "OK" aan om de afbeelding af te drukken.

Opmerking: Als de geselecteerde printer niet de betreffende opties heeft om het bestand af te drukken, wordt een foutbericht weergegeven. Selecteer een andere printer.

### <span id="page-23-0"></span>**6.1 Een Versleuteld PDF Bestand Afdrukken**

Voltooi, om versleutelde PDF bestanden af te drukken, de volgende stappen:

Opmerking: Afdrukstappen kunnen per printermodel variëren. Zie de gebruikershandleiding van elk model dat u gebruikt voor meer informatie.

- I. Het dialoogvenster "De versleutelde PDF gegevens staan in de spool wachtrij" wordt weergegeven. Tip "OK" aan.
- II. Tip"Taakstatus" aan.
- III. Selecteer "Afdruk" tabblad en tip dan "Spool" aan.
- IV. De afdruktaken die vanaf deze toepassingen zijn verzonden worden weergegeven. Selecteer de taak en tip dan "Voer Wachtwoord in voor Versleutelde PDF" in Actiepaneel aan.
- V. Het dialoogvenster "Voer Wachtwoord in" wordt weergegeven. Tip "OK" aan om het afdrukken te starten.

# <span id="page-24-0"></span>**7 Koppelen aan E-mail**

Het document dat is opgeslagen in deze toepassing kan worden gekoppeld aan een E-mail. Opmerking: E-mailtoepassing moet van te voren geconfigureerd worden.

I. Bestanden en mappen, die zijn opgeslagen in deze toepassing worden weergegeven. Tip op een willekeurig bestand om aan e-mail te koppelen. Ga naar sectie [9.1](#page-26-1) om bestanden-/maplijst te wijzigen of [9.2](#page-26-2) om bestanden/mappen te zoeken.

Een voorbeeld van het geselecteerde bestand wordt weergegeven. Ga voor voorbeeld bewerking naar sectie [9.3.](#page-27-0)

Als u meerdere bestanden wilt selecteren, tipt u "Wijzigen" rechtsboven in de lijst aan en schakelt u vervolgens het aan de linkerkant van de lijst weergegeven selectievakje in (voorbeeld wordt niet weergegeven).

II. Als u één enkel bestand wilt bijvoegen, tikt u in het menu op "Bijlage" ("Voeg bijlage toe" op de iPhone). De e-mailtoepassing wordt aangeroepen en de e-mail waaraan het bestand is bijgevoegd, wordt weergegeven.

Als u meerdere bestanden bijvoegt, tipt u in het menu de knop "Actie" aan. U kunt in de weergegeven toepassingen een e-mailtoepassing selecteren waarmee de bestanden kunnen worden verzonden.

Verzend de e-mail na het opstellen van de e-mail.

# <span id="page-25-0"></span>**8 Verzenden naar Toepassing**

Het document dat is opgeslagen in deze toepassing kan verzonden worden naar een andere toepassing.

I. Bestanden en mappen, die zijn opgeslagen in deze toepassing worden weergegeven. Tip een willekeurig bestand aan om vooraf te bekijken. Ga naar sectie [9.1](#page-26-1) om bestanden-/maplijst te wijzigen of [9.2](#page-26-2) om bestanden/mappen te zoeken. Een voorbeeld van het geselecteerde bestand wordt weergegeven. Ga voor voorbeeld bewerking naar sectie [9.3.](#page-27-0)

Als u meerdere bestanden wilt selecteren, tipt u "Wijzigen" rechtsboven in de lijst aan en schakelt u vervolgens het aan de linkerkant van de lijst weergegeven selectievakje in (voorbeeld wordt niet weergegeven).

- II. Tik in het menu op "Verstuur" ("Verstuur naar applicatie" op de iPhone; de knop "Actie" indien er meerdere bestanden zijn geselecteerd).
- III. Beschikbare toepassingen worden weergegeven. Selecteer, om het bestand naar een andere toepassing te verzenden, de toepassing van de lijst.

# <span id="page-26-0"></span>**9 Bestanden beheren**

Bestanden of mappen, die opgeslagen zijn in de toepassing kunnen worden beheerd. Tip in het menu "Verstuur" aan (de knop "Actie" indien er meerdere bestanden zijn geselecteerd).

- Het weergeven van bestanden en mappen die in de toepassing zijn opgeslagen
- Het zoeken naar bestanden en mappen
- **Bestanden vooraf bekijken**
- Het wijzigen van de naam van een bestand/map, of het verplaatsen of verwijderen van een bestand/map
- Het maken van een map.

### <span id="page-26-1"></span>**9.1 Bestanden-/Maplijst opnieuw ordenen**

De knop "Sorteer" wordt rechtsboven in de bestanden-/mappenlijstweergegeven.

Eén van de volgende pictogrammen, die de huidige sorteervoorwaarde en -volgorde uitdrukken, wordt aangegeven in de Sorteerknop.

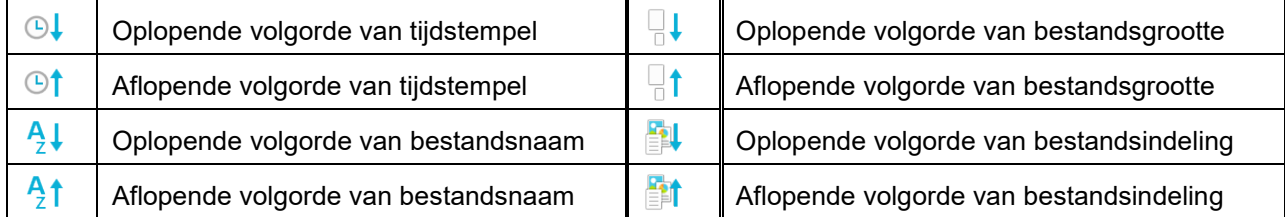

Tip de sorteerknop aan om te sorteren. Sorteervoorwaarde en volgorde kunnen worden gewijzigd. Sorteervoorwaarden bevatten tijdstempel, bestandsnaam, bestandsgrootte en bestandsindeling. Tip  $\triangle$  aan voor oplopende volgorde en  $\triangledown$  voor aflopende volgorde.

### <span id="page-26-2"></span>**9.2 Bestanden/Mappen Zoeken**

De zoekbalk wordt in de bestanden-/mappenlijst weergegeven. Voer de volledige bestands-/mapnaam of een deel van de bestands-/mapnaam die u wilt vinden. Een lijst van bestanden, die de tekens bevatten waarnaar is gezocht, zal worden weergegeven.

Verder zoeken vanaf het zoekresultaat kan worden uitgevoerd met het aantippen van  $\mathbb Q$  rechts van de zoekbalk.

#### De zoekitems verder filteren.

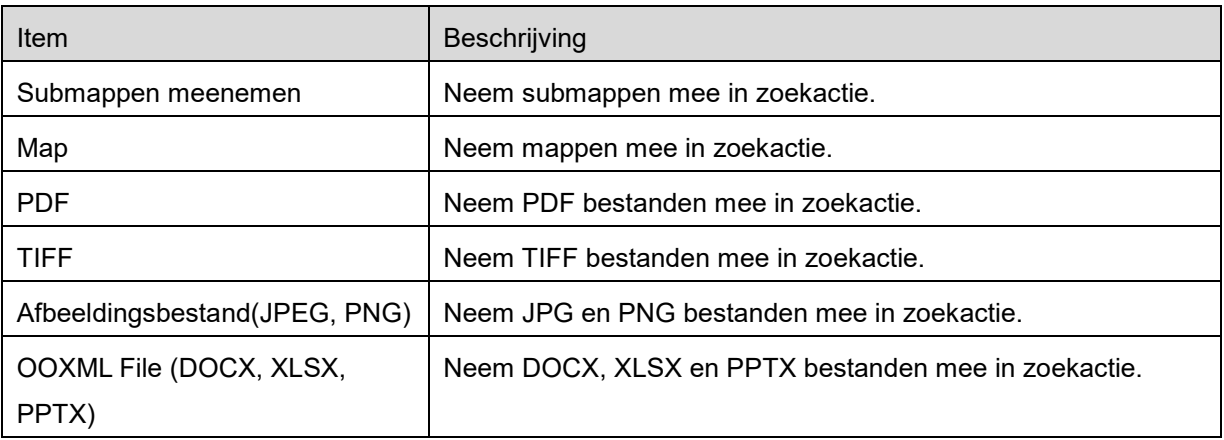

U kunt de volgorde van het zoekresultaat rangschikken. Zie sectie [9.1.](#page-26-1)

### <span id="page-27-0"></span>**9.3 Een Bestand Vooraf Bekijken**

U kunt een bestand vooraf bekijken in de bestanden/mappen lijst.

Opmerking: Voorbeeld wordt niet weergegeven als het vrije geheugen in uw mobiele apparaat niet voldoende is.

Gebruik twee vingers om de voorbeeldafbeelding in-/uit te zoomen. (Uitknijpen/inknijpen)

Tip **a** aan om het voorbeeld 90 graden rechtsom te draaien.

Opmerking: Oorspronkelijke afmeting en/of stand van de afbeeldingen blijven zelfs bewaard als een andere bewerking wordt uitgevoerd nadat het voorbeeld werd gedraaid en/of gezoomd.

Opmerking: Sommige bestandsindelingen (zie hoofdstuk [2\)](#page-3-0) kunnen niet vooraf bekeken of gedraaid worden.

Voor bestanden die meerdere pagina's bevatten, kan door het omhoog en omlaag schuiven een voorbeeld van elke pagina worden weergegeven.

Tip "Controleren met andere toepassing" aan om een geschikte toepassing te selecteren om het bestand vooraf te bekijken.

### <span id="page-28-0"></span>**9.4 Bestanden/mappen hernoemen/verplaatsen/verwijderen**

Door rechts boven de bestanden-/mappenlijst de knop "Wijzigen" aan te tippen, kunt u de bestanden- /mappen hernoemen/verplaatsen/verwijderen.

Er verschijnen selectievakjes links van de lijst en het menu verschijnt onderaan. Tip de selectievakjes van de bestanden/mappen die u wilt hernoemen/verplaatsen/verwijderen aan.

#### **Naam Wijzigen van een Bestand/Map**

Opmerking: U kunt per bewerking slechts van 1 bestand/map de naam wijzigen. U kunt niet van meerdere bestanden/mappen tegelijkertijd de naam wijzigen.

Opmerking: De extensienaam van het bestand kan niet gewijzigd worden.

Tip  $\epsilon_{\text{ABC}}$  op de menubalk aan.

"Wijzig Bestands-(Map)-naam" dialoogvenster wordt weergegeven. Voer een nieuwe naam in en tip "Opslaan" aan.

#### **Bestanden/Mappen Verplaatsen**

Tip  $\overrightarrow{F}$  op de menubalk aan.

Het dialoogvenster "Verplaats" ("Verplaats" scherm op de iPhone) wordt weergegeven. Selecteer een doelmap en tip "Hierheen verplaatsen" aan.

De gegevens die met behulp van deze applicatie op uw mobiele apparaat zijn opgeslagen, worden van het apparaat verwijderd als u deze applicatie verwijdert. Maak indien nodig een back-up van de gegevens. Zie de ondersteuningssite van uw mobiele apparaat voor meer informatie.

#### **Bestanden/Mappen Verwijderen**

Tip  $\overline{u}$  de menubalk aan.

U kunt ook in de volgende bewerkingen een bestand verwijderen:

- Veeg het bestand of de map naar links zonder de knop "Wijzigen" aan te tippen. De "Verwijderen" knop wordt weergegeven. Tip de knop aan om te verwijderen.
- Bekijk het bestand. Tip "Verwijder dit Bestand" aan inhet voorbeeldscherm (zie sectie [9.3\)](#page-27-0).

### <span id="page-29-0"></span>**9.5 Een Map Aanmaken**

- I. Ga naar de map waaronder een nieuwe map wilt aanmaken.
- II. Tip "Bewerken" aan om de menubalk weer te geven en tip dan  $\Box$  aan.
- III. "Map Aanmaken" dialoogvenster wordt weergegeven. Voer een nieuw mapnaam in, tip dan "Opslaan" aan, om de map aan te maken.

# <span id="page-30-0"></span>**10 Wi-fi-instelling toevoegen**

U leest de QR-code die wordt weergegeven op het bedieningspaneel van de printer/scanner om de informatie van de draadloze netwerkinstelling (Wi-Fi) op te halen en maak een Wi-Fi-configuratieprofiel aan, en installeer vervolgens het profiel op uw mobiele apparaat.

Opmerking: De firmware van deze printer/scanneer moet mogelijk worden geüpdatet voordat u QRcodes op het bedieningspaneel van de printer/scanner kunt weergeven. Zie de handleiding printer/scanner voor de instructies hoe een QR-code moet worden weergeven. De QR-code weergegeven op andere manieren kan niet worden gelezen.

Opmerking: Bij het gebruik van deze functie wordt de camera geopend. U moet deze applicatie toestaan voor toegang tot de camera.

Bij het tikken op "Wificonfiguratie toevoegen" vanuit het hoofdschermmenu wordt de camera geopend. Geef een QR-code op het bedieningspaneel van de printer/scanner weer en lees de QR-code met de camera.

Na succesvol lezen verschijnen de SSID en beveiliging (encryptiestandaard) van het draadloze netwerk als uitkomst van het lezen. Tikken op "Wifiprofiel maken" maakt een Wi-Fi-configuratieprofiel op basis van de informatie van de draadloze netwerkverbinding die is opgeslagen in de QR-code.

Nadat het Wi-Fi-configuratieprofiel succesvol is aangemaakt, installeer het profiel via het menu "Instellingen" van uw mobiele apparaat. Als u Sharpdesk Mobile wilt blijven gebruiken, sluit u het menu "Instellingen" af en tikt u vervolgens op het scherm Sharpdesk Mobile.

Het toegevoegde Wi-Fi-configuratieprofiel kan worden gecontroleerd in het menu

"Instellingen"-"Algemeen"-"Profielen- en apparaatbeheer" (kan verschillen afhankelijk van de versie van het besturingssysteem) -"Configuratieprofiel" op uw mobiele apparaat. Om een configuratieprofiel te verwijderen, tik erop en tik op "Verwijder profiel".

# <span id="page-31-0"></span>**11 Afdrukken vanaf Externe Toepassing**

Gegevens, verzonden vanaf andere toepassingen in uw mobiele apparaat kunnen worden afgedrukt vanaf deze toepassing.

- I. Open het bestand dat u wilt afdrukken (JPEG, TIFF, PNG, PDF, DOCX, XLSX of PPTX) in andere toepassing.
- II. Tip de actieknop aan om het menu weer te geven en tip vervolgens "Open In" aan.
- III. "Sharpdesk Mobile" is wordt weergegeven als één van de toepassingen, die dit bestand kan ontvangen. Tip dan "Sharpdesk Mobile" aan.
- IV. Zie het stadium waarin het menu met afdrukinstellingen met een afdrukvoorbeeld van het bestand wordt weergegeven in hoofdstuk [6](#page-18-0) voor de volgende stappen.

App Store is a service mark of Apple Inc.

Apple, the Apple logo, iPad, iPhone and Bonjour are trademarks of Apple Inc., registered in the U.S. and other countries.

IOS is a trademark or registered trademark of Cisco Systems, Inc. in the U.S. and other countries and is used under license by Apple Inc.

Sharpdesk is a trademark or registered trademark of Sharp Corporation in the U.S. and other countries.

All other company names, products, services and logos used herein are trademarks or registered trademarks of their respective owners.

QR Code is a trademark of DENSO WAVE INCORPORATED.

This software includes the following modules.

SNMP++ / MailCore 2 / LibEtPan / iOS Ports SDK / Cyrus SASL / ELCImagePickerController / MiniZip / CocoaHTTPServer / CocoaLumberjack / KissXML

PA0253NL-001